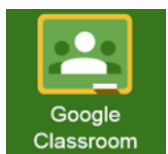

## **Teacher Guide: Creating a Google Classroom Assignment from ConnectED**

This guide shows teachers how to create a Google Classroom assignment while using ConnectED lesson resources.

1. Once you have located the lesson resource inside ConnectED click the **Tools** icon and select **Share with Google Classroom**. **Note**: If you do not see the Share to Google Classroom option, you will not be able to share out that resource to Google Classroom.  $12$ 

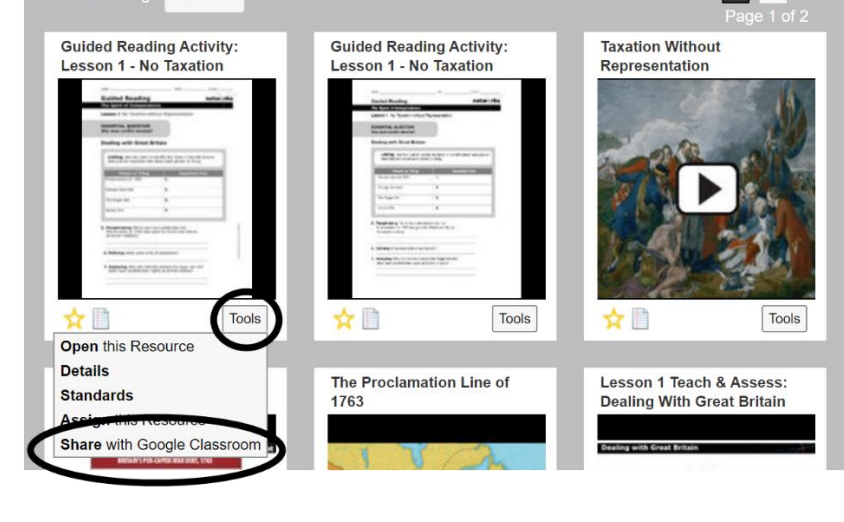

2. **Select the class & Action** for the ConnectED resource you are sharing. Click **Go**. **Note:** for the purpose of this guide I have selected the Create Assignment action.

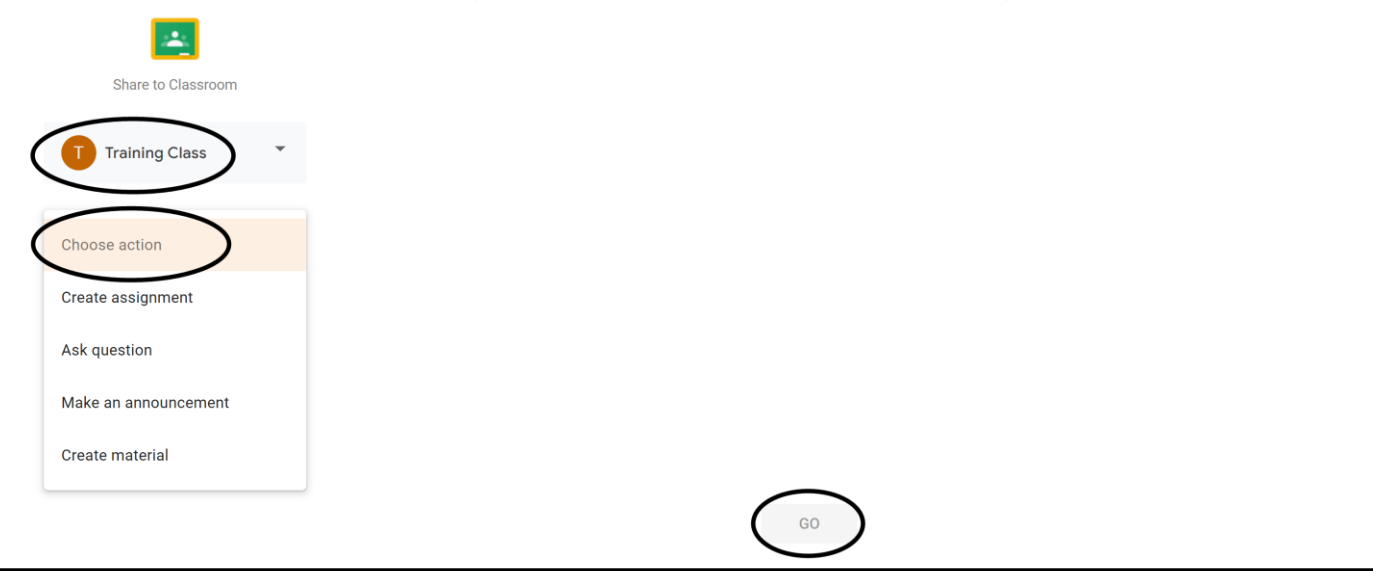

- 3. The assignment details will be displayed and the teacher can make any necessary adjustments.
	- A. Title: the name of the ConnectED lesson resource.
	- B. Instructions (optional): specific instructions for the students to do with the resource.
	- C. ConnectED lesson resource that is being assigned to the students.
	- D. Point value for the assignment.
	- E. Due date for the assignment.
	- F. Click **Assign** to finalize the process.

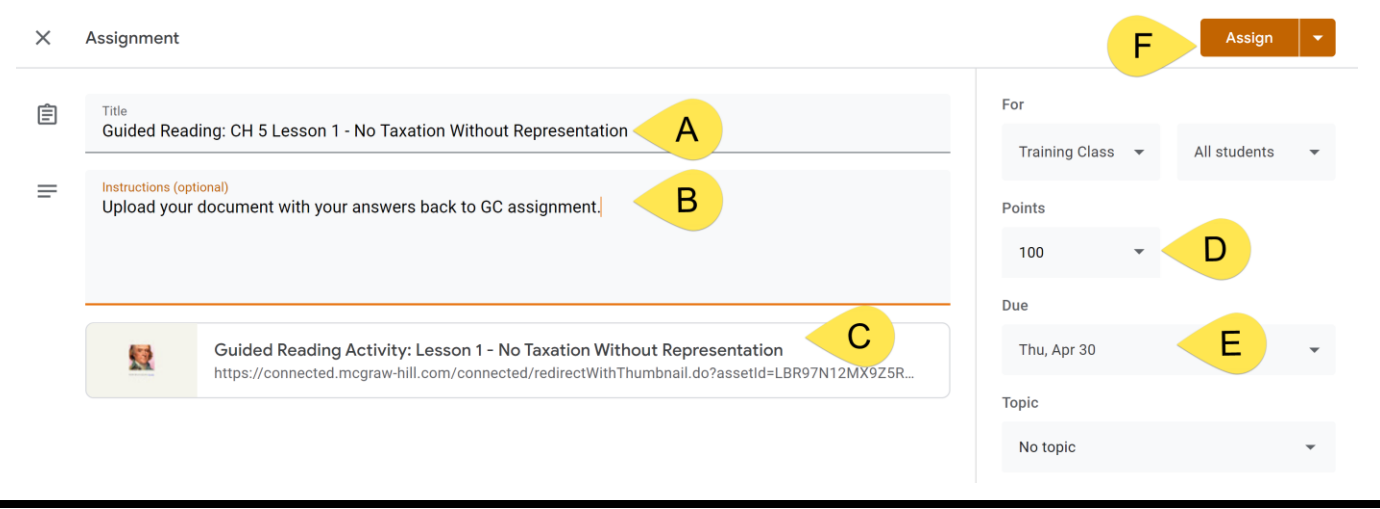

4. You will get a confirmation window letting you know that you posted to your Google Classroom. Click **View** if you wish to see a list of the items you have posted for your class.

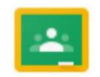

You have posted to your class

**VIEW**